## **I. Zadání konzulta**č**ních hodin, emailu a webové stránky pedagoga do SIS UK.**

- 1) Přihlášení do SIS UK.
- 2) Výběr volby **Osobní údaje** (druhá volba zleva dole):

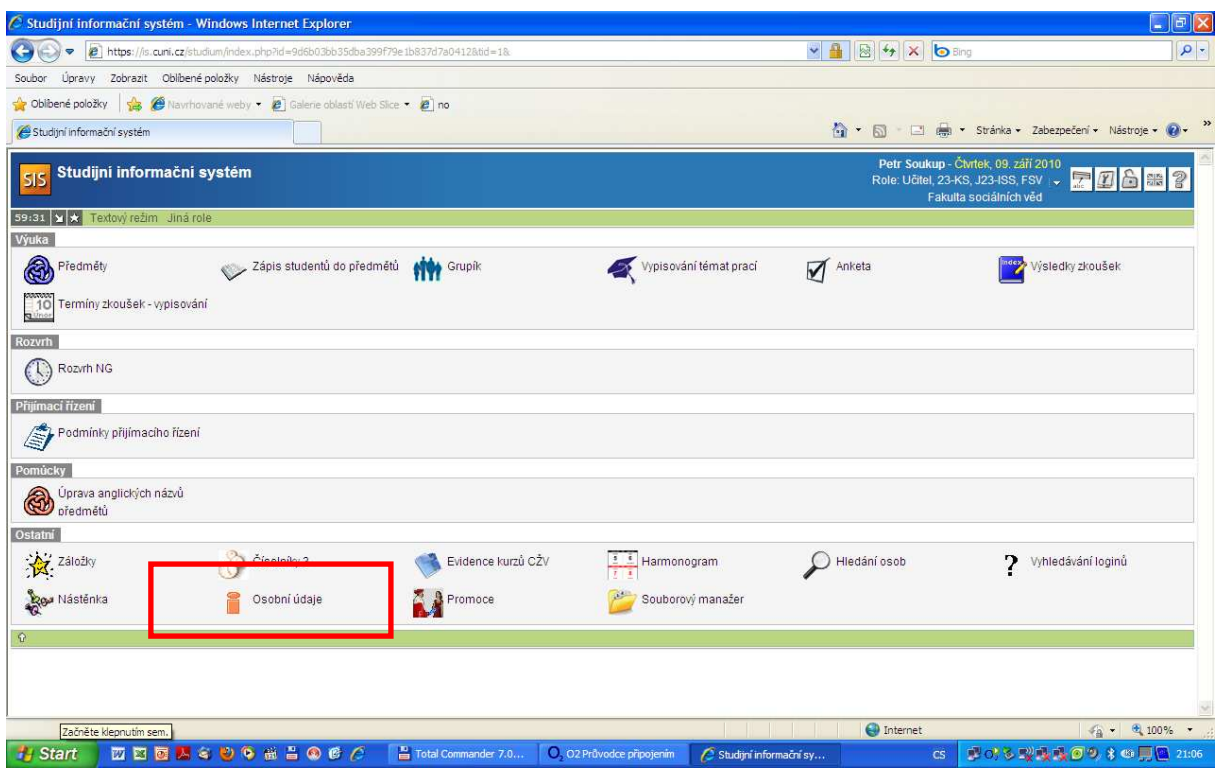

- 3) Nahoře vlevo vybrat volbu **Zm**ě**na údaj**ů
- 4) Objeví se následující obrazovka:

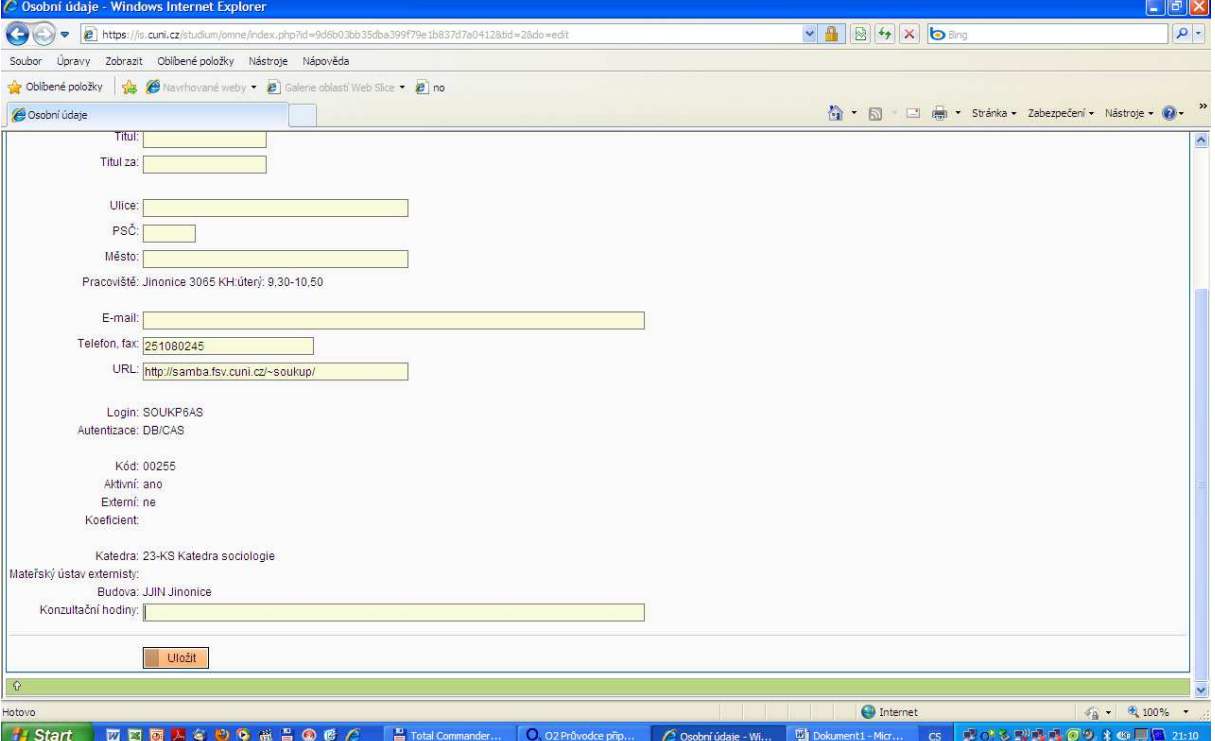

5) Zde je nutné vyplnit email, konzultační hodiny, telefon a případně webovou stránku pedagoga.